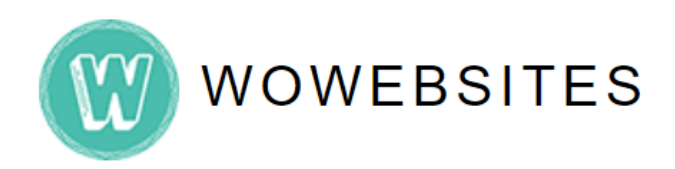

# **Website Administration Manual**

# **using Elementor**

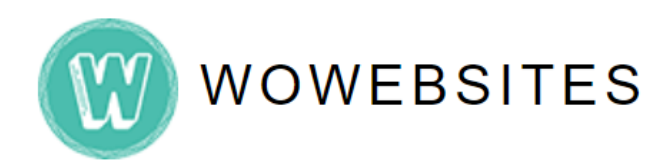

# **Table of Contents**

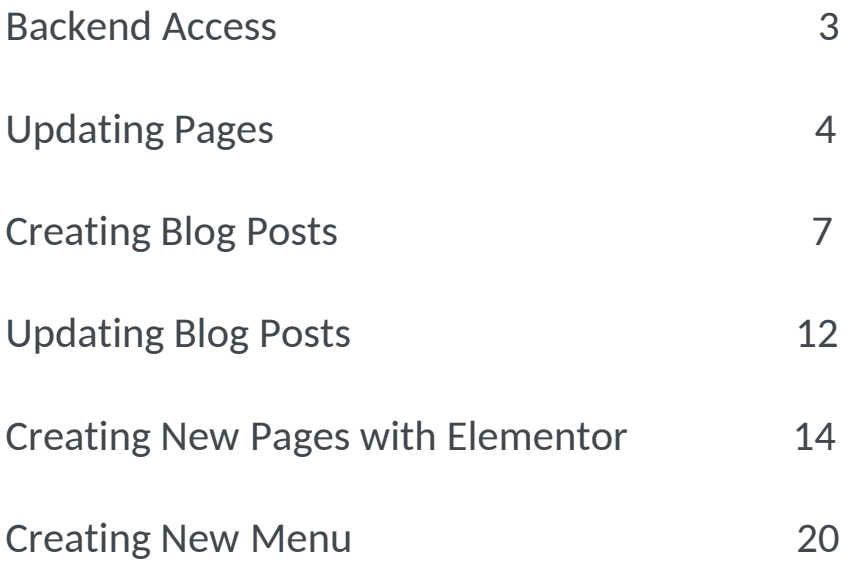

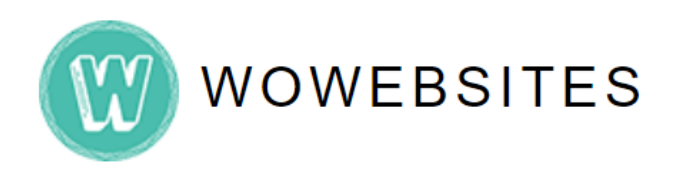

## **Step 1:**

Type in your **Admin URL** into browser's address bar.

e.g.<https://www.yourdomain.com/wp-admin/>

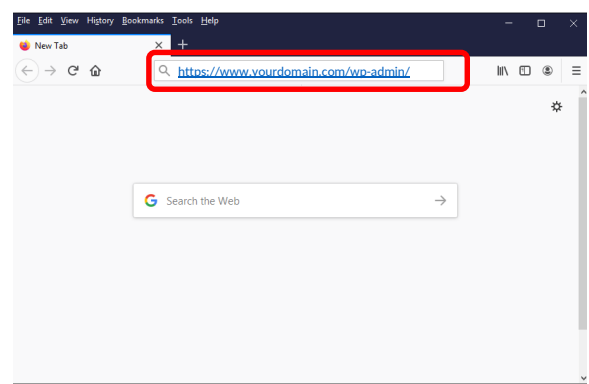

## **Step 2:**

Type in your username and password then click **Log in** button.

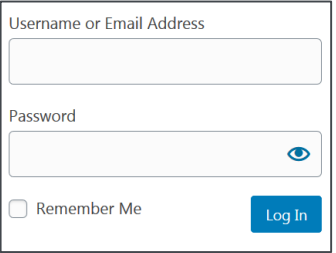

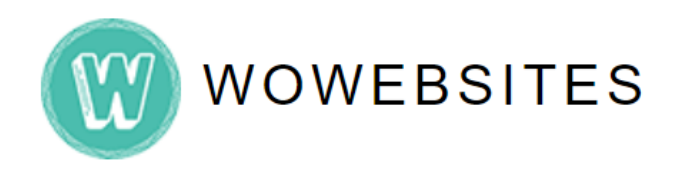

#### **Step 1:**

Once logged into the admin backend, go to **Your Domain → Visit Site** on the top toolbar:

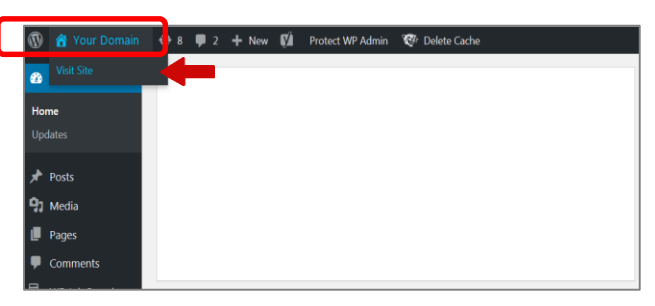

## **Step 2:**

From website's navigation, click on a page you wish to update.

*e.g.* For instance, in below sample website, we want to update page *"About".*  Click on it.

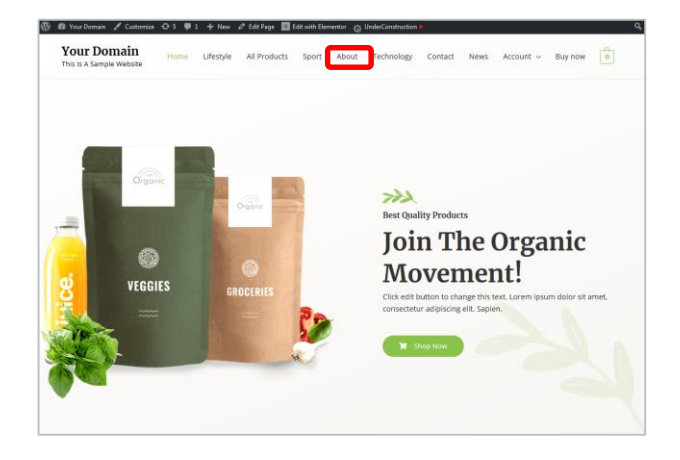

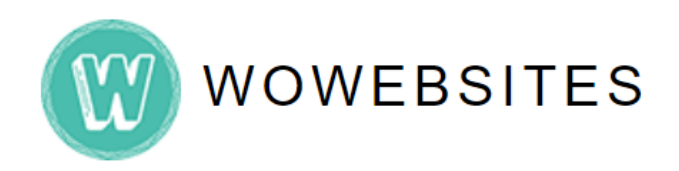

# **Updating Pages**

#### **Step 3:**

Selected page will appear. Click  $\mathbb{E}$  Edit with Elementor button located on top toolbar *(you will then be redirected to admin backend).*

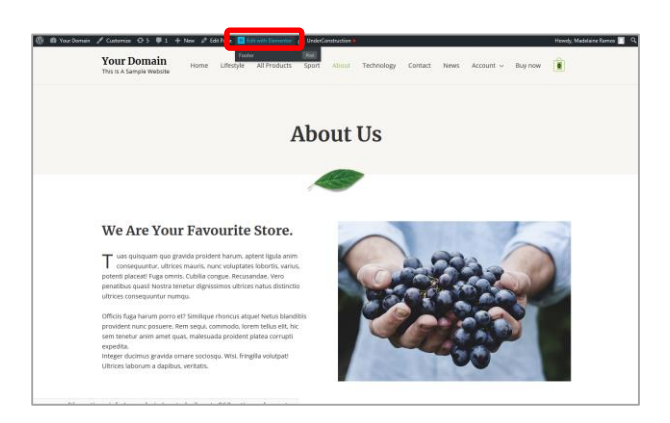

### **Step 4:**

Scroll down to a section you wish to edit *(click the pencil Icon* 2).

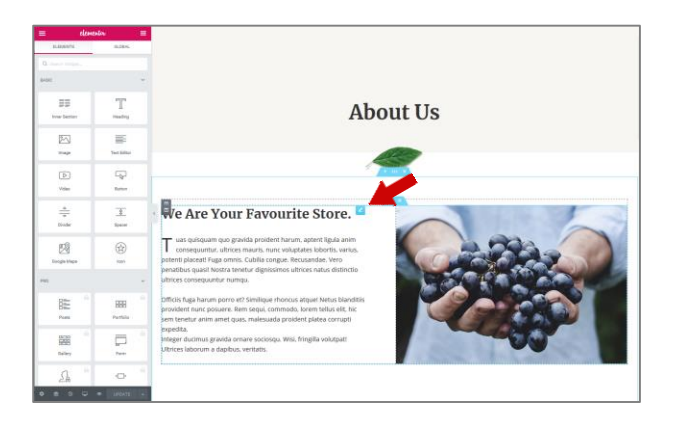

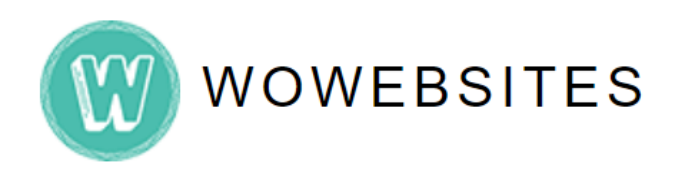

# **Updating Pages**

## **Step 5:**

Once you click on the pencil icon  $\Box$ , you may now edit on the left panel editor. When finished editing, click  $\Box$  button at the bottom of left panel editor.

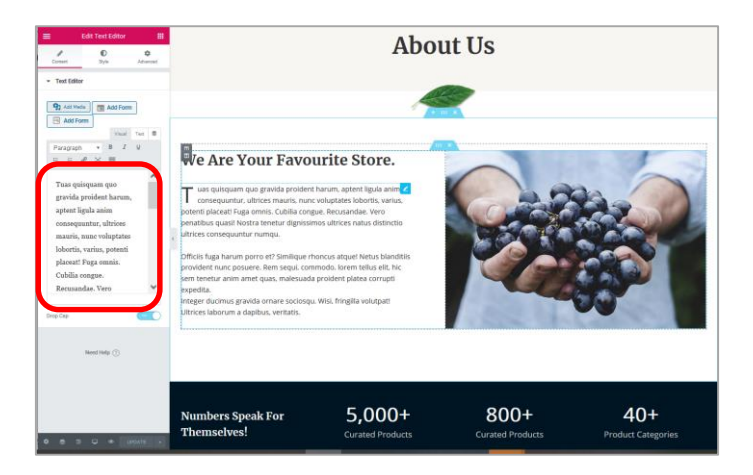

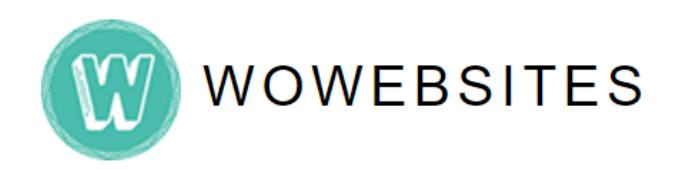

### **Step 1:**

To create a **new blog post**, access admin backend *(see page 3)* and on the left admin menu go to **Posts → Add New:**

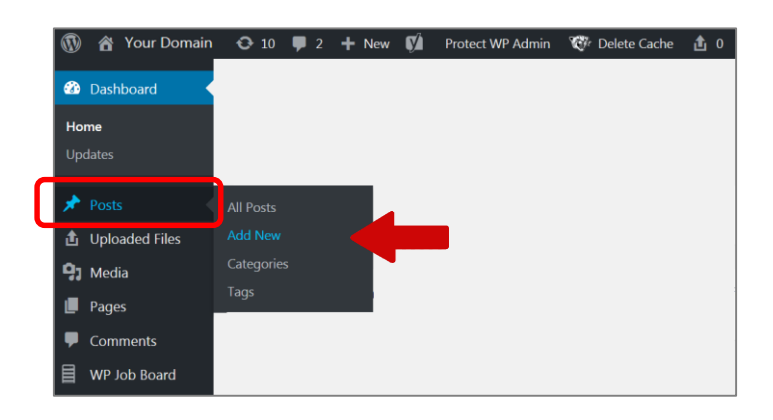

Then, you'll be in what's called the **WordPress Editor**.

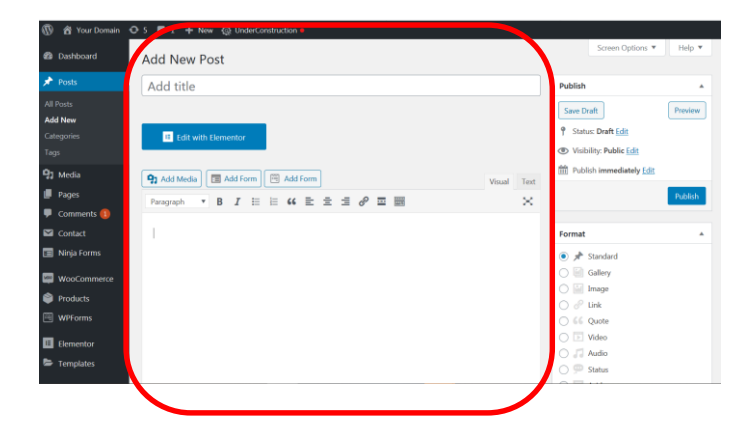

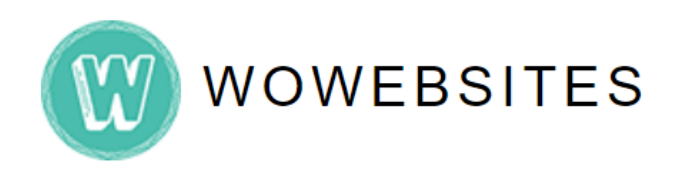

## **Step 2:**

This is where you enter the **title**, **text content** for your post. Under **Categories**  on the right side of the page, tick **Blogs:**

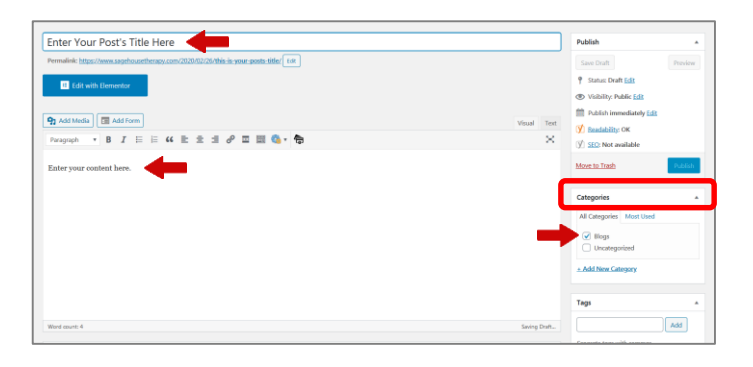

## **Step 3:**

To **upload an image**, scroll down and on the right panel go to **Featured Image → Set Featured image:**

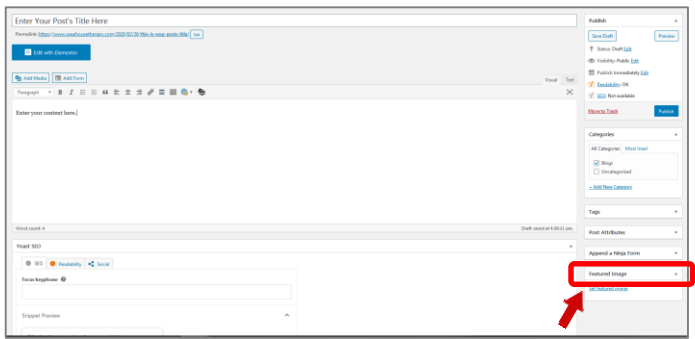

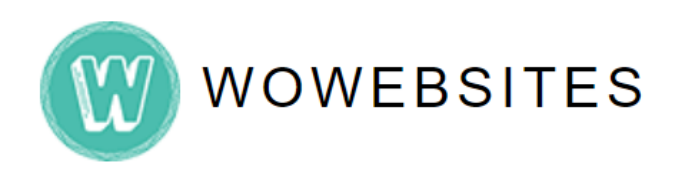

## **Step 4:**

When **Setting Featured Images**, you may:

- **4.1) Upload Files**  upload images from your own device.
- **4.2) Media Library** may select images already uploaded to the media library.

*Note: Recommended image size is 900 by 600 pixels size.*

#### **4.1) Upload Files**

**4.1.1) Drag files** to this box *or* **Select Image files** from your device. Automatically, the image you've selected will be added to the **Media Library.**

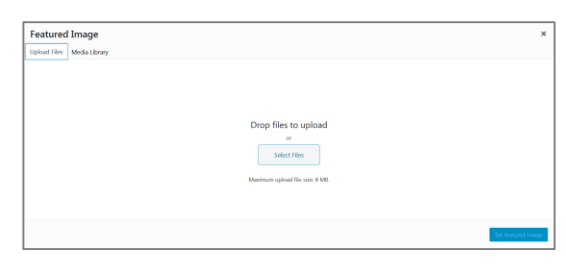

**4.1.2)** Uploaded image will automatically be selected from **Media Library.** To ensure image recommended size, view attachment details on the right and image size should appear *900 x 600 pixels*:

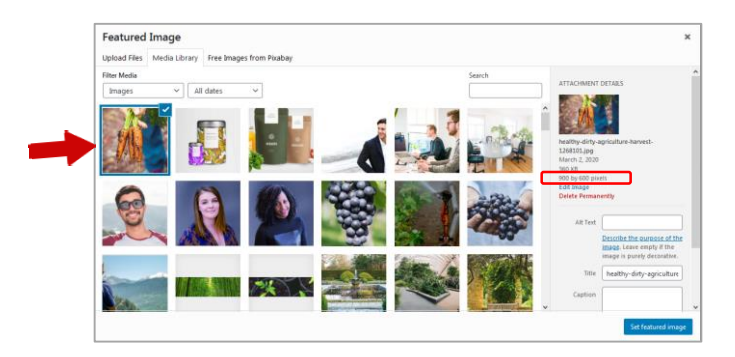

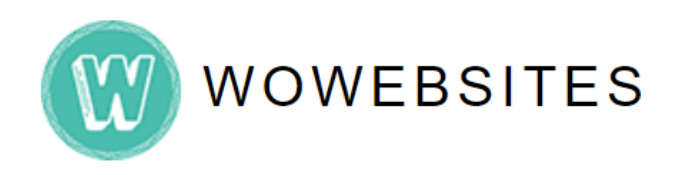

#### **4.2) Media Library**

**4.2.1)** Select an image from **Media Library.** Once an image is selected, **Attachment Details** will appear on the right. Ensure that the image size is *900 x 600 pixels:* 

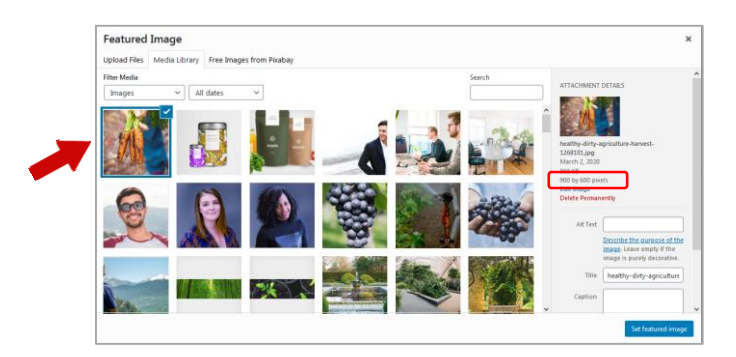

Once uploaded, you may **see featured image** on the right panel. You **may edit/update/remove** the featured image.

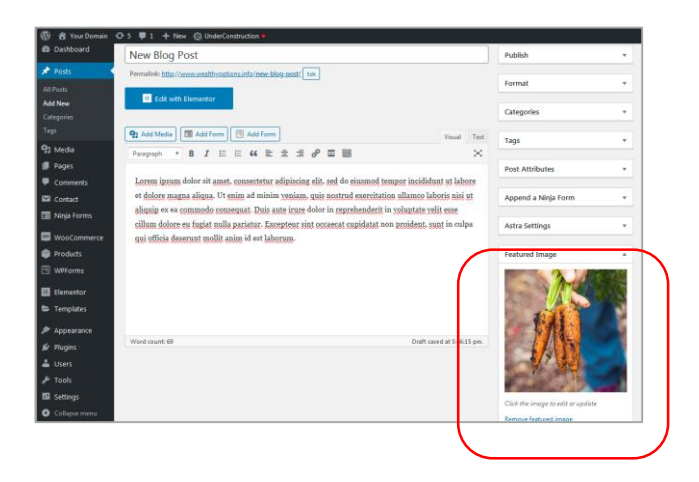

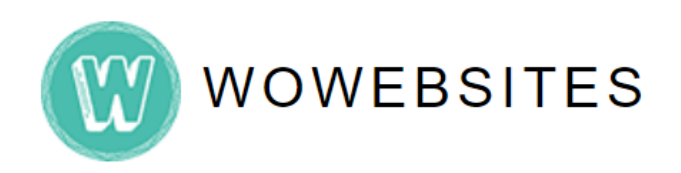

## **Step 5:**

To view your newly created blog post, under **Publish** you may click on **Preview** button to view on a browser. To save your post, click **Publish** button.

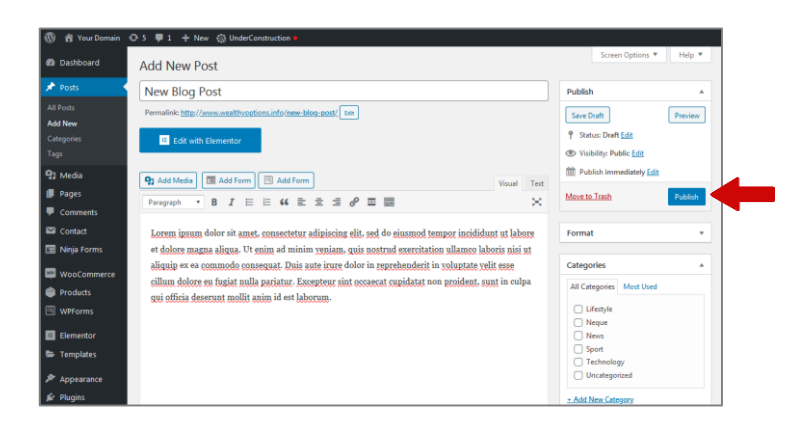

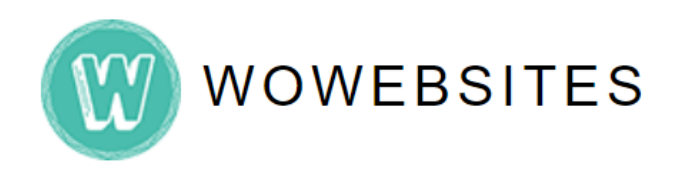

# **Updating Blog Posts**

#### **Step 1:**

To update blog posts, access **admin backend** *(see page 3)* and on the left admin menu go to **Posts → All Posts:**

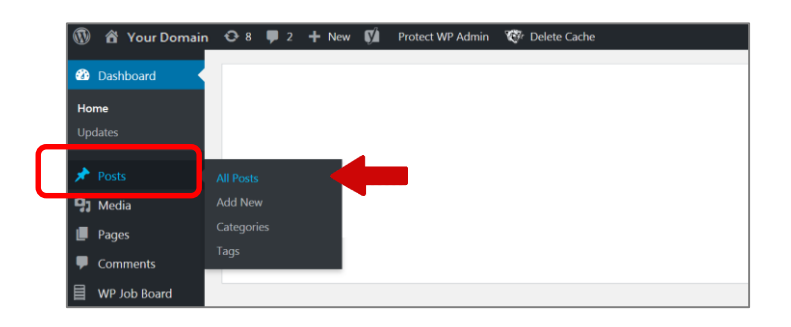

## **Step 2:**

Scroll down to **Posts**, and choose a post you wish to update. Hover to each post and **Edit options** will appear.

*e.g.* Let's try to edit a blog post. Click **edit** from the options.

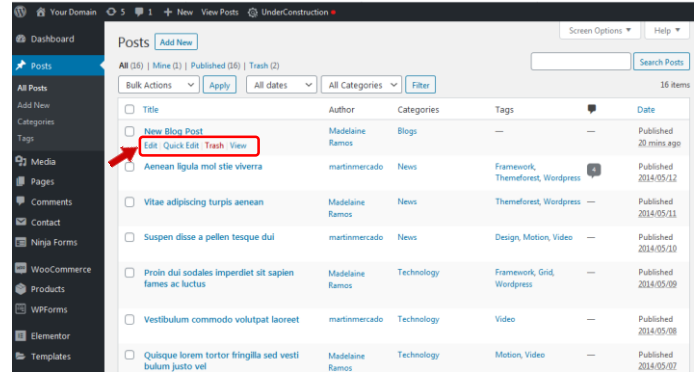

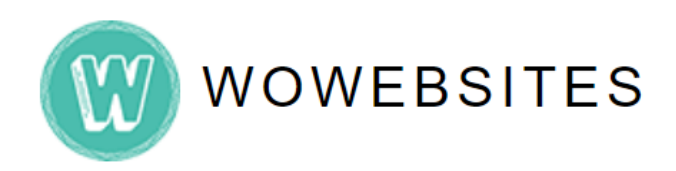

# **Updating Blog Posts**

### **Step 3:**

You'll be now in the **WordPress Editor**. Edit blog post title/content.

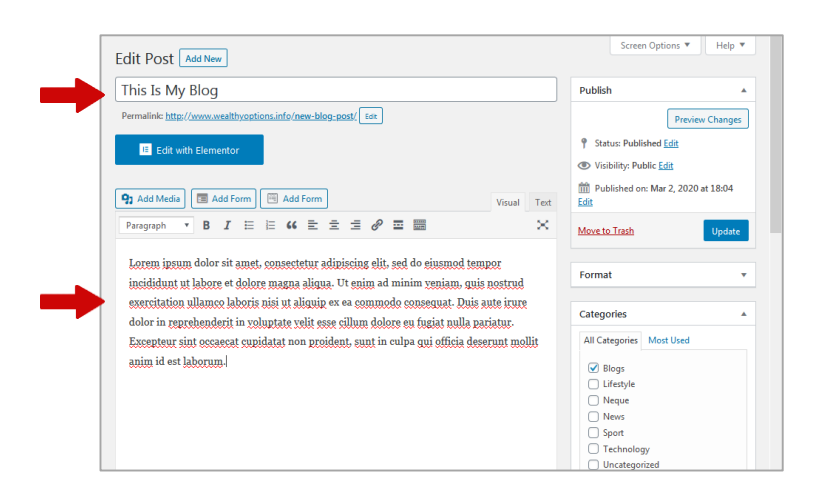

Once done updating content, click **UPDATE** button on right panel under **PUBLISH**.

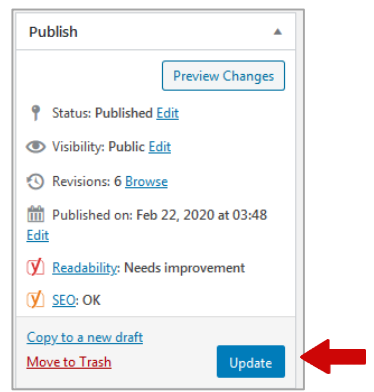

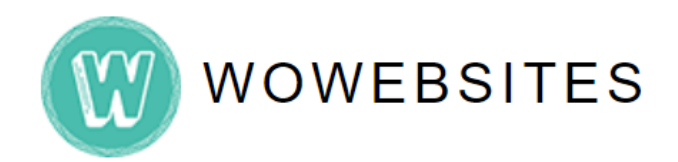

#### **Step 1:**

Firstly, access **admin backend** *(see page 3)* and on the left admin menu go to **Pages → All Pages:**

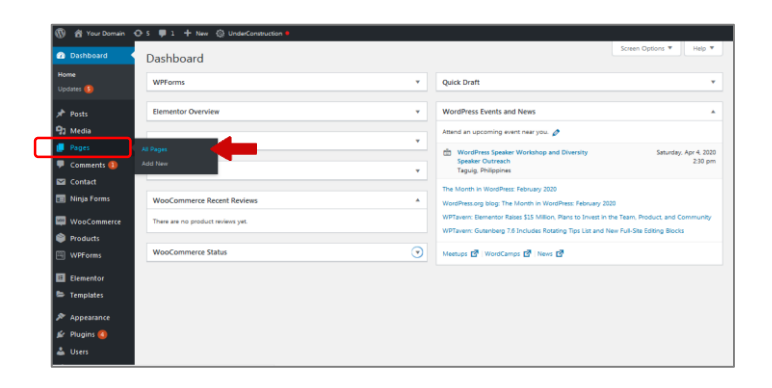

### **Step 2:**

Scroll down until **Pages** admin menu appears.

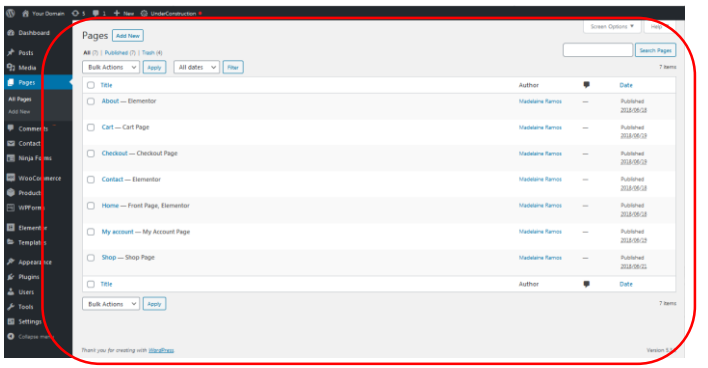

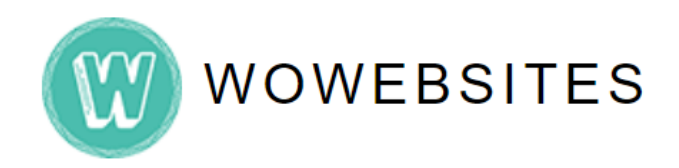

## **Step 3:**

To create a **new page**, we will be duplicating an existing page that is in a way similar to the page you wish to create. As you hover to any existing page, **editing options** will appear below on each listed existing page:

```
Edit | Quick Edit | Trash | View | Clone | New Draft | Edit with Elementor
```
In this example, we will try to create a **new page** similar to the parent page **About**. Click **Clone.**

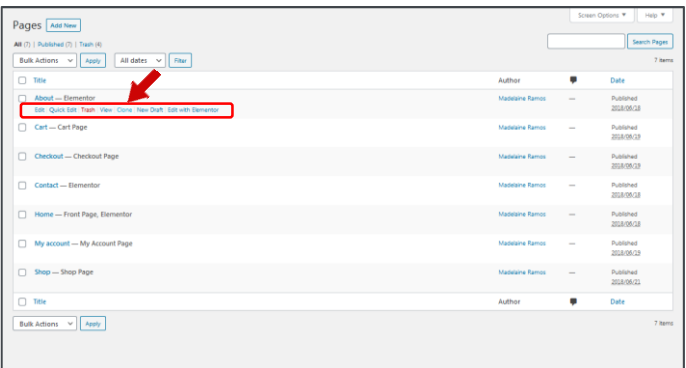

## **Step 4:**

A **new page** *"About — Draft, Elementor"* will be created and added to the list of existing pages. Locate the newly created page from the list and click **Edit.**

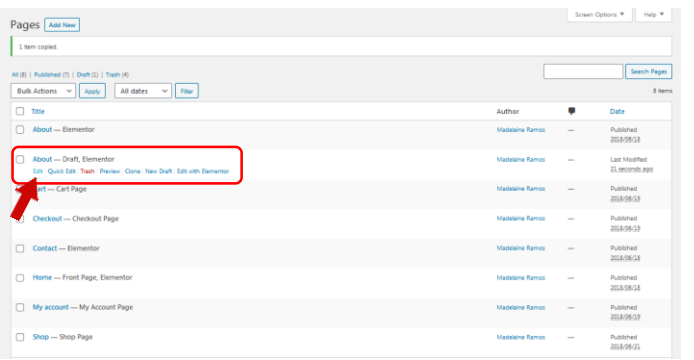

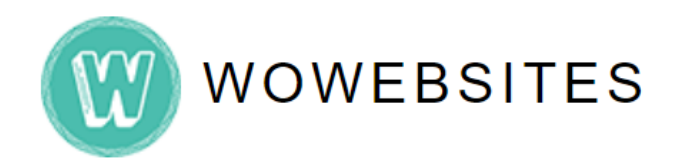

Then, you'll be in what's called the **WordPress Editor**.

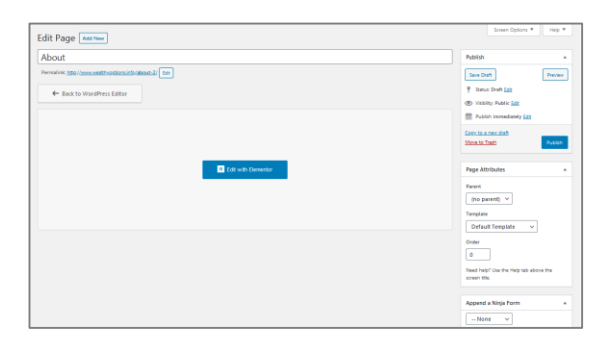

## **Step 5:**

Edit the **title**.

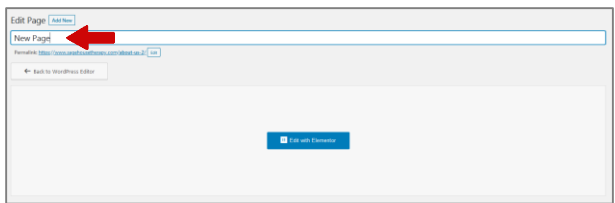

## **Step 6:**

Under **Page Attributes > Parent** on the rightmost panel, select from the list box if desired newly created page is under a parent page. Hence, if a newly created page is a parent, select **"(no parent)".** 

Say, for this instance, we will select parent **"About"** 

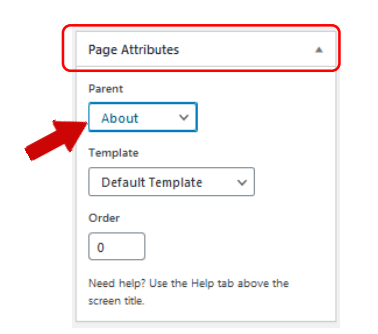

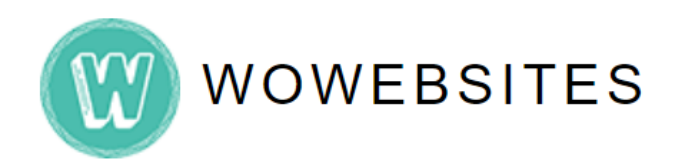

## **Step 7:**

Under **Publish** on the rightmost panel, click **Publish** button.

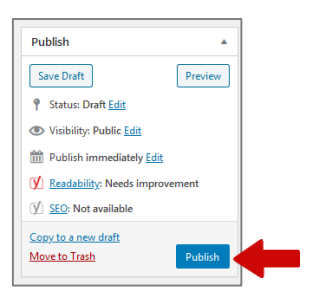

Once published, you will notice the URL link automatically added the *name of your newly created page* under parent **"About"** page.

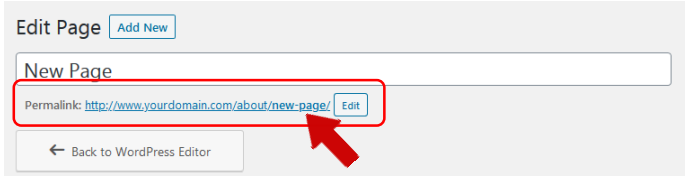

## **Step 8:**

Click **Edit with Elementor** to further **add/edit content** of the *newly created page*. You will then be redirected to admin backend.

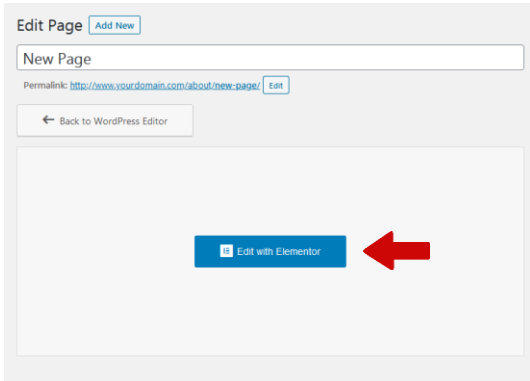

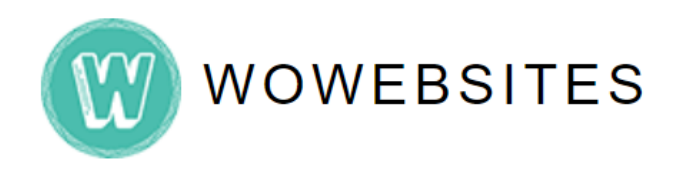

## **Step 9:**

Select section containing **Header 1** and edit on the left panel editor. In this instance, we will change it to **"New Page",** Header 1 now will be updated to "**New Page"**:

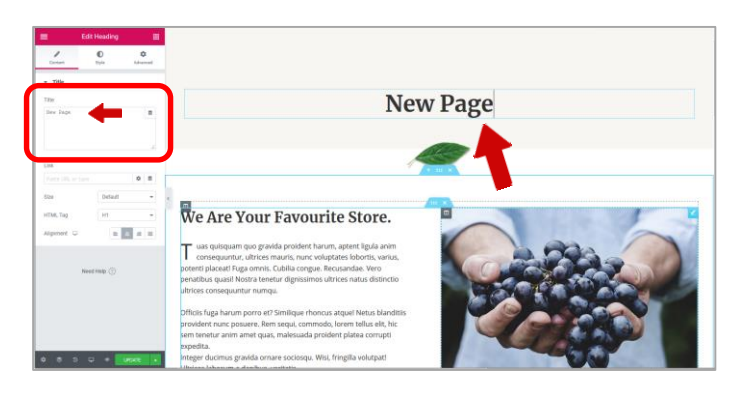

## **Step 10:**

You may now proceed to select any section you wish to edit. Click on the pencil icon  $\sum$  to further edit on the left panel editor.

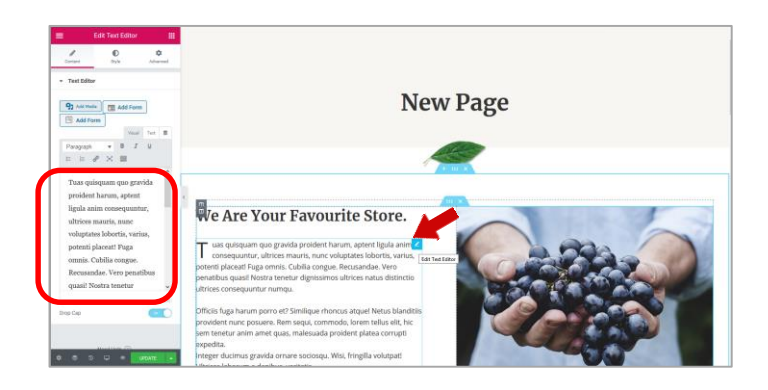

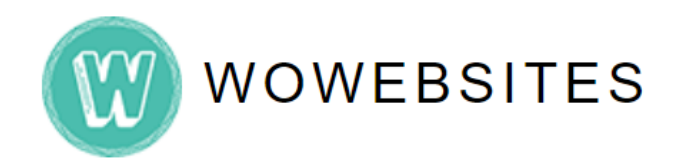

## **Step 11:**

Once done editing, click the **button** on the bottom part of the left panel editor.

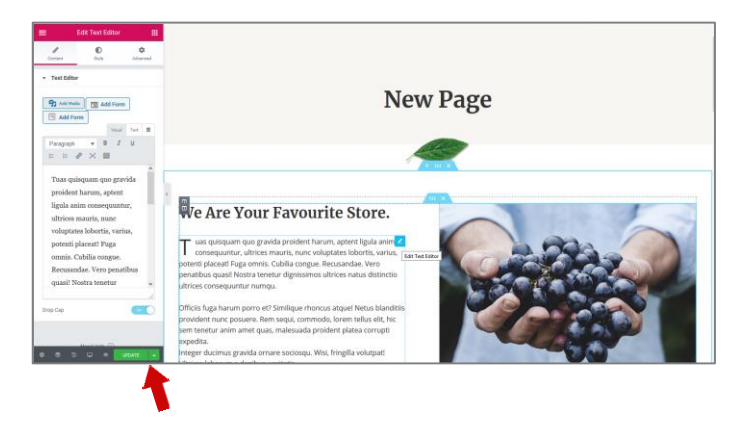

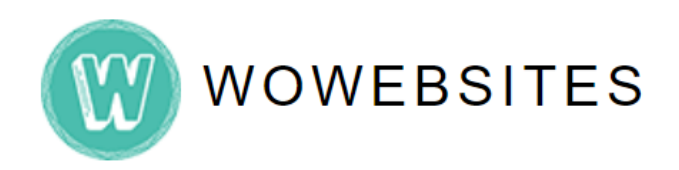

# **Creating New Menu**

## **Step 1:**

In creating a menu, ensure that a **new page** was created prior. From the Dashboard, go to **Appearance→ Menus.**

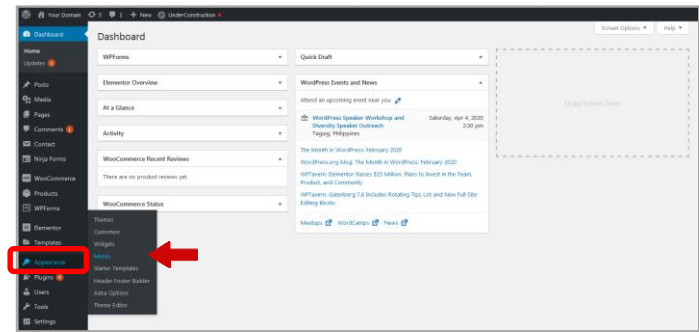

### **Step 2:**

Scroll down to **Edit Menus** Tab. Ensure that in **Select a menu to edit** textbox, "Main Menu (Primary)" is selected and then click  $\sqrt{\frac{Select}{\text{Select}}}$  button.

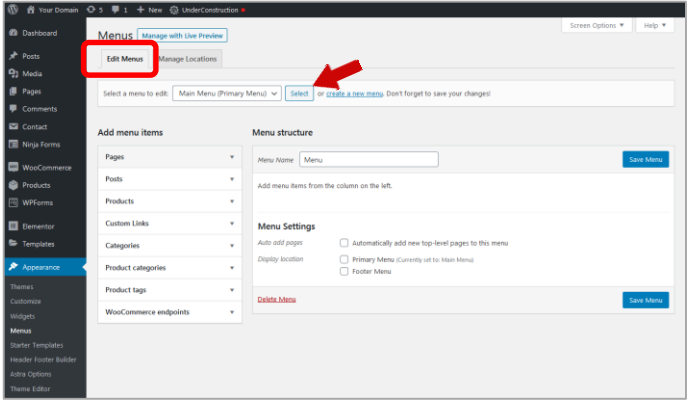

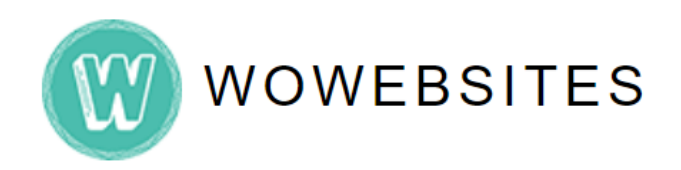

# **Creating New Menu**

### **Step 3:**

Under **Add menu items > Pages > Most Recent** tab, scroll down to search for your newly created page (*in our prior example,* **"New Page"**) and select it. Click **Add to Menu** button.

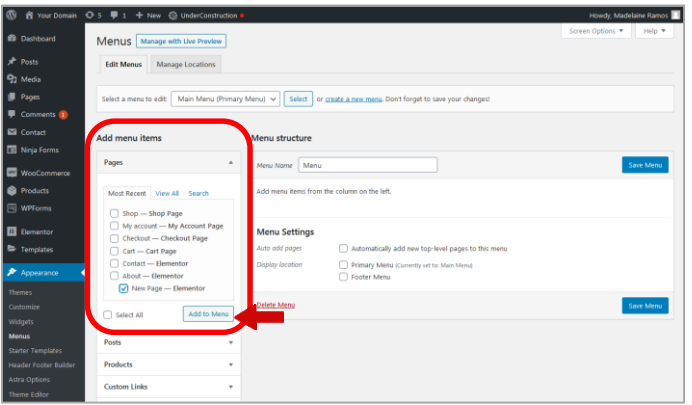

## **Step 4:**

Scroll down to the bottom part of **Menu structure** to see *your newly added menu.* (In our example, **"New Page"**)

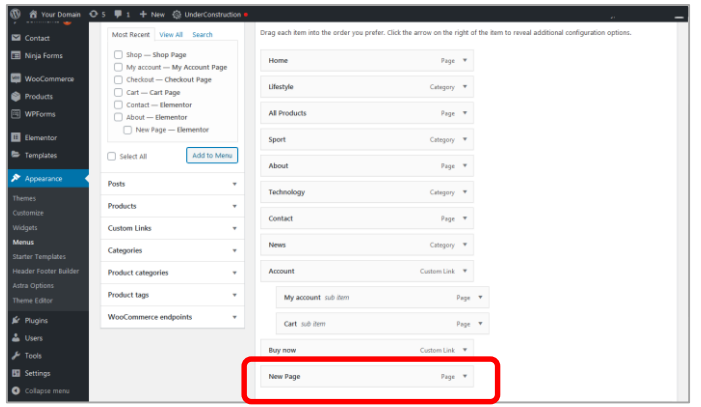

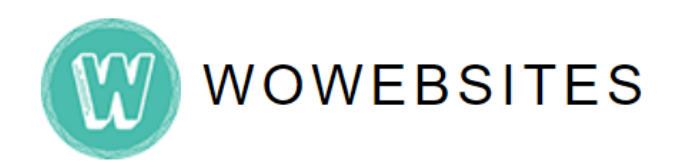

# **Creating New Menu**

#### **Step 5:**

You may now drag the **newly added menu** item in the order you prefer.

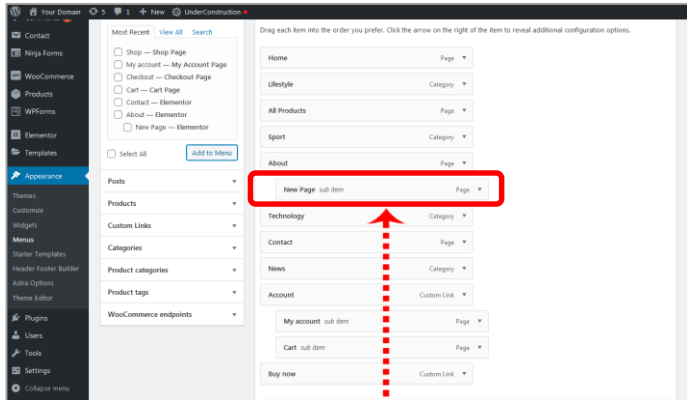

#### **Step 6:**

Once done with repositioning your **newly created menu,** Click **Save Menu** button.

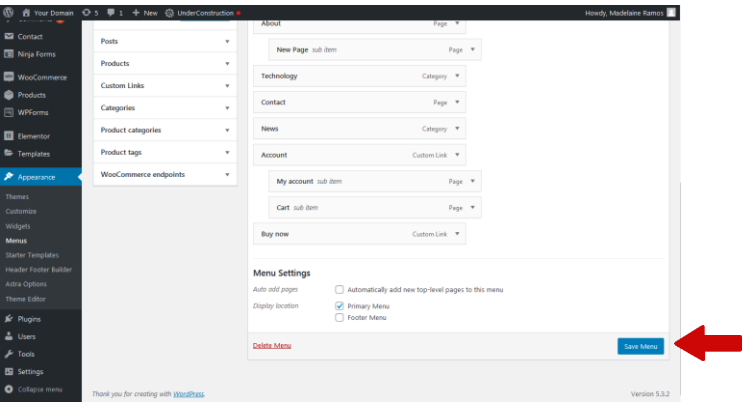